#### **Nagios XI Installing Components**

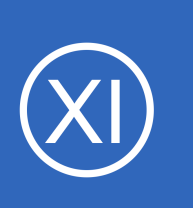

### **Purpose**

This document describes how to upload and install new components in Nagios XI.

### **Target Audience**

This document is intended for use by Nagios XI Administrators.

### **Components Overview**

Components are optional extensions to Nagios XI that can be installed by administrators to provide enhanced functionality to both end-users and administrators alike. For example, components are available for providing new notification methods and UI enhancements and modifications.

Nagios XI components are distributed in ZIP files that can be easily uploaded and installed to Nagios XI. You do not have to open orn modify the ZIP files, and you usually don't have to do any additional installation steps beyond uploading the ZIP file to Nagios XI.

### **Obtaining New Components**

Additional components for Nagios XI can be obtained from the Components directory of Nagios Exchange at: <https://exchange.nagios.org/directory/Addons/Components>

On the Nagios Exchange you will find components that have been released by external parties, as well as all the existing components that come included with Nagios XI.

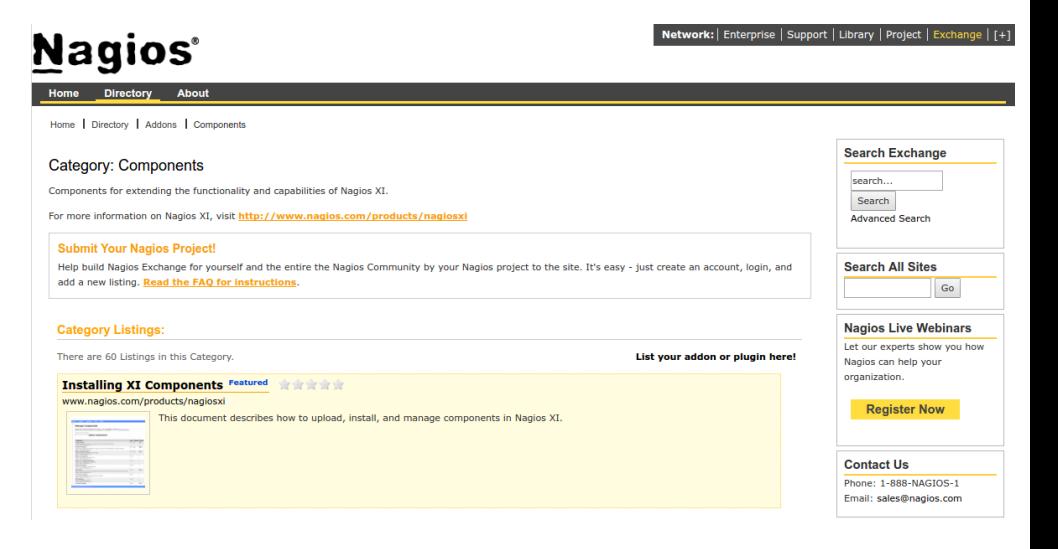

1295 Bandana Blvd N, St. Paul, MN 55108 [sales@nagios.com](mailto:sales@nagios.com) US: 1-888-624-4671 INTL: 1-651-204-9102

# **Nagios®**

#### [www.nagios.com](https://www.nagios.com/)

© 2017 Nagios Enterprises, LLC. All rights reserved. Nagios, the Nagios logo, and Nagios graphics are the servicemarks, trademarks, or<br>registered trademarks owned by Nagios Enterprises. All other servicemarks and trademark

#### **Nagios XI**

#### **Installing Components**

This guide will upload the **History Tab** component, which can be found on the Nagios Exchange. Simply download the historytab.zip file and you'll be shown how to upload it in the next step.

### **Component Installation**

Installing a new component in Nagios XI is very simple. Navigate to **Admin** > **System Extensions** > **Manage Components**.

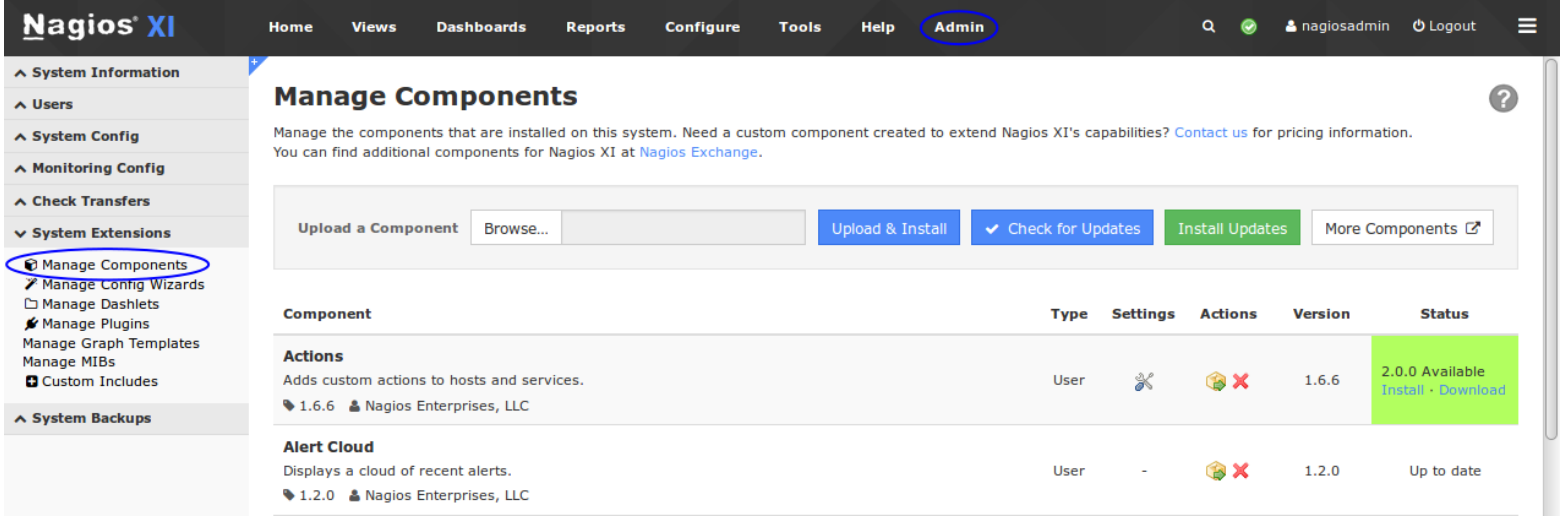

Click the **Browse** button to select the new component you want to install.

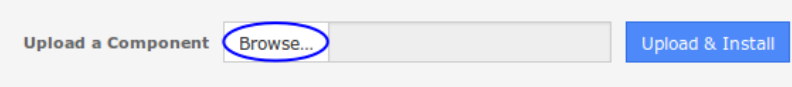

Select the component file (.zip extension) that you previously downloaded using the window that appears and click **Open**.

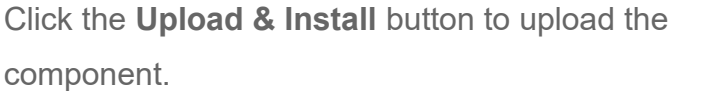

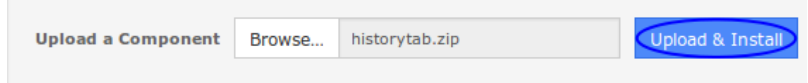

Once the component is uploaded, you will receive a message saying it was installed and it will appear in the list of components.

1295 Bandana Blvd N, St. Paul, MN 55108 [sales@nagios.com](mailto:sales@nagios.com) US: 1-888-624-4671 INTL: 1-651-204-9102

**Nagios**®

#### [www.nagios.com](https://www.nagios.com/)

© 2017 Nagios Enterprises, LLC. All rights reserved. Nagios, the Nagios logo, and Nagios graphics are the servicemarks, trademarks, or<br>registered trademarks owned by Nagios Enterprises. All other servicemarks and trademark

**Nagios XI**

**Installing Components**

#### **Manage Components**

#### Component installed.

Manage the components that are installed on this system. Need a custom component created to extend Nagios XI's capabilities? Contact us for pricing information. You can find additional components for Nagios XI at Nagios Exchange.

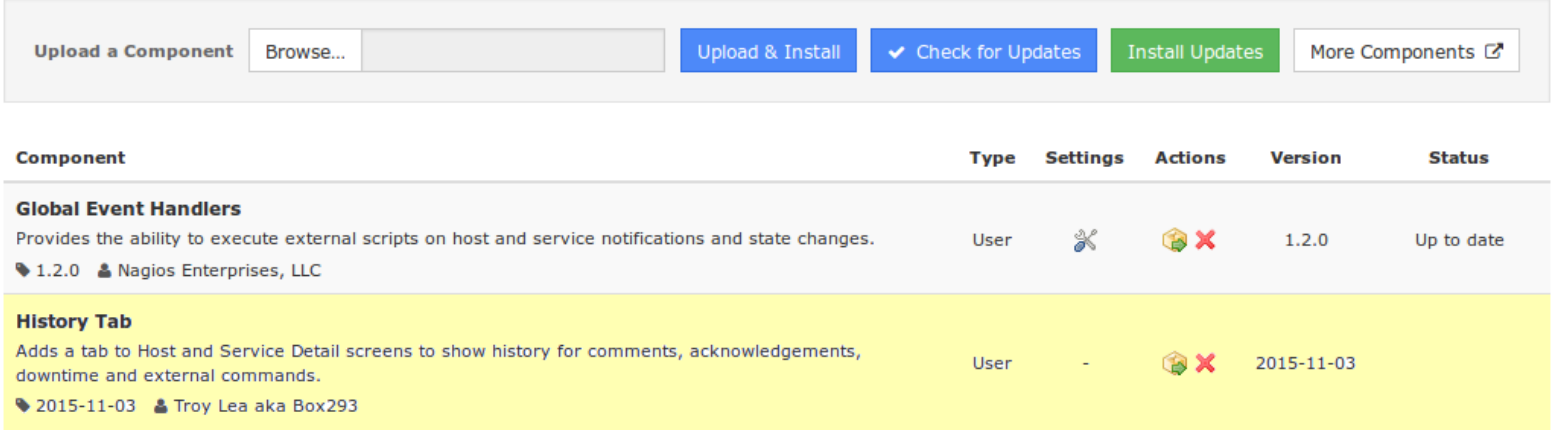

**Note:** Some components may require additional steps before they are fully installed and ready to be used. The component will display information indicating if you need to take additional installation steps.

The History Tab component used in this example explains that it adds a tab to the host and service detail screens. The screenshot to the right is an example of the History Tab on the service details screen.

#### **Service Status Detail**

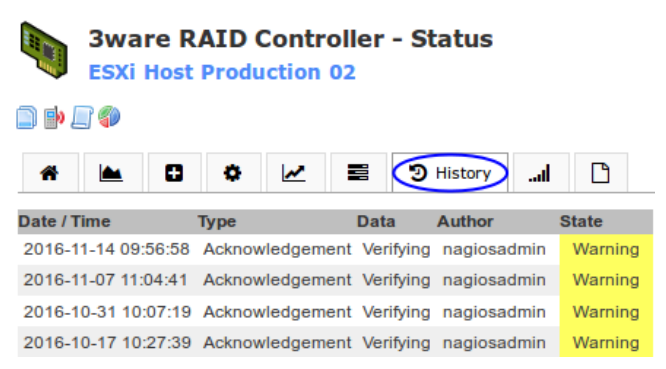

### **Removing Components**

To remove a component from Nagios XI, click the delete icon  $\blacktriangleright$  next to the component you wish to remove.

#### **History Tab**

Adds a tab to Host and Service Detail screens to show history for comments, acknowledgements, 2015-11-03 User downtime and external commands.

2015-11-03 & Troy Lea aka Box293

1295 Bandana Blvd N, St. Paul, MN 55108 [sales@nagios.com](mailto:sales@nagios.com) US: 1-888-624-4671 INTL: 1-651-204-9102

**Nagios®** 

#### [www.nagios.com](https://www.nagios.com/)

© 2017 Nagios Enterprises, LLC. All rights reserved. Nagios, the Nagios logo, and Nagios graphics are the servicemarks, trademarks, or<br>registered trademarks owned by Nagios Enterprises. All other servicemarks and trademark

Page 3 / 4 Updated – January, 2018

### **Nagios XI**

### **Installing Components**

**Note:** Some components are required by Nagios XI and cannot be deleted.

You will receive an informational message once the component has been removed from Nagios XI.

### **Manage Components**

Component deleted.

**Developer Note:** If you are developing a component for Nagios XI and the component produces errors which leaves Nagios XI inoperable, you will have to manually delete the components' directory in /usr/local/nagiosxi/html/includes/components/. Make sure you only remove the subdirectory associated with the problematic component!

## **Configuring Components**

Some components may have additional configuration options available. To access these options, click the settings icon  $\mathcal K$  next to the component.

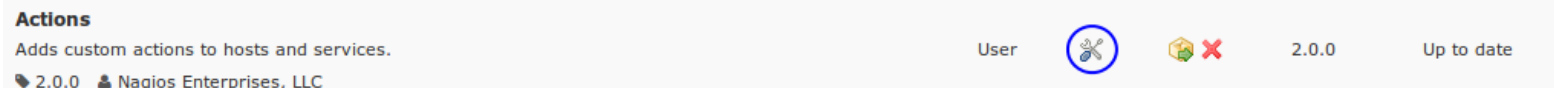

# **Finishing Up**

This completes the documentation on how to install new Components in Nagios XI.

If you have additional questions or other support related questions, please visit us at our Nagios Support Forums:

#### [https://support.nagios.com/forum](http://nag.is/a5)

The Nagios Support Knowledgebase is also a great support resource:

#### [https://support.nagios.com/kb](http://nag.is/a2)

1295 Bandana Blvd N, St. Paul, MN 55108 [sales@nagios.com](mailto:sales@nagios.com) US: 1-888-624-4671 INTL: 1-651-204-9102

**Nagios**®

#### [www.nagios.com](https://www.nagios.com/)

© 2017 Nagios Enterprises, LLC. All rights reserved. Nagios, the Nagios logo, and Nagios graphics are the servicemarks, trademarks, or<br>registered trademarks owned by Nagios Enterprises. All other servicemarks and trademark

Page  $4/4$ Updated – January, 2018